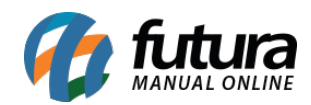

**Sistema:** Futura Ordem de Serviço

**Caminho:** *Impressos>Nota Serviço*

**Referência:** FOS16

**Versão:** 2018.11.05

**Como Funciona:** Esta tela é utilizada para imprimir notas fiscais de serviço que já tenham tido remessa de retorno e envia-las por e-mail. Ao acessar o caminho acima a tela abaixo será aberta:

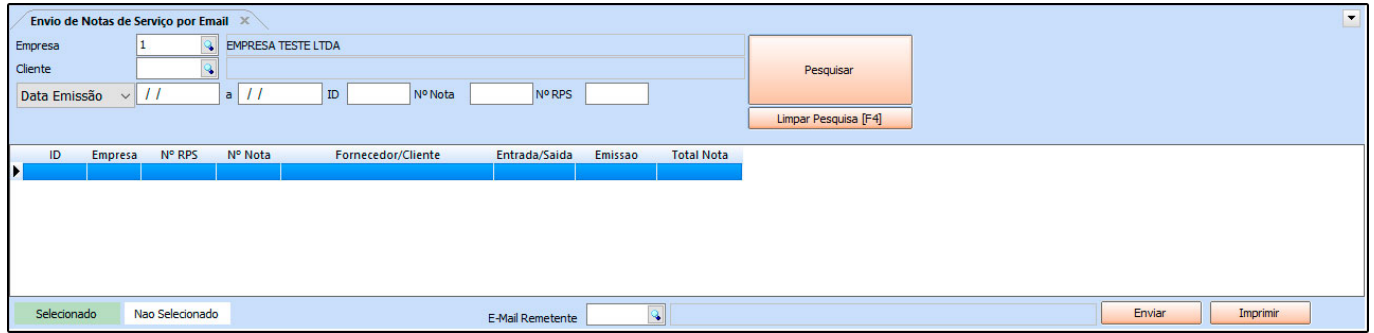

*Empresa:* Defina neste campo a empresa padrão para filtrar as notas fiscais de serviços;

*Cliente:* Caso necessário informe o cliente para qual a NFS-e pertence;

*Data Emissão/ID/n°:* Através destes campos será possível filtrar as notas pela data de emissão e data de saída, pelo ID e numerações referente a NFS-e;

*Botões selecionado e não selecionado:* O botão verde irá selecionar todas as NFS-e filtradas de uma única vez e o branco irá retirar a seleção;

*E-mail remetente*: Neste campo defina o e-mail do remetente de envio. Vale lembrar que esta tela só irá funcionar se as configurações de e-mail estiverem corretas, tanto no cadastro do cliente quanto no cadastro de e-mail do sistema;

Após finalizar os filtros clique em *Enviar* ou *Imprimir*, de acordo com a necessidade.